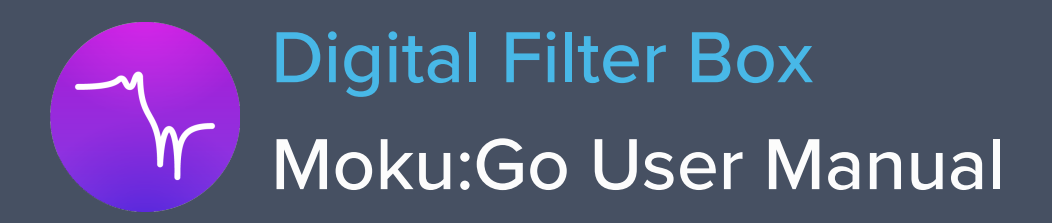

With Moku:Go's Digital Filter Box, you can interactively design and generate different types of infinite impulse response filters with sampling rates of 61.035 kHz, 488.28 kHz and 3.9063 MHz. Select between low pass, high pass, band pass, and band stop filter shapes with up to eight fully configurable types including Butterworth, Chebyshev, and Elliptic.

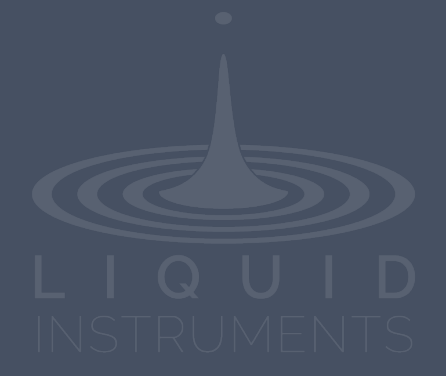

# **Table of Contents**

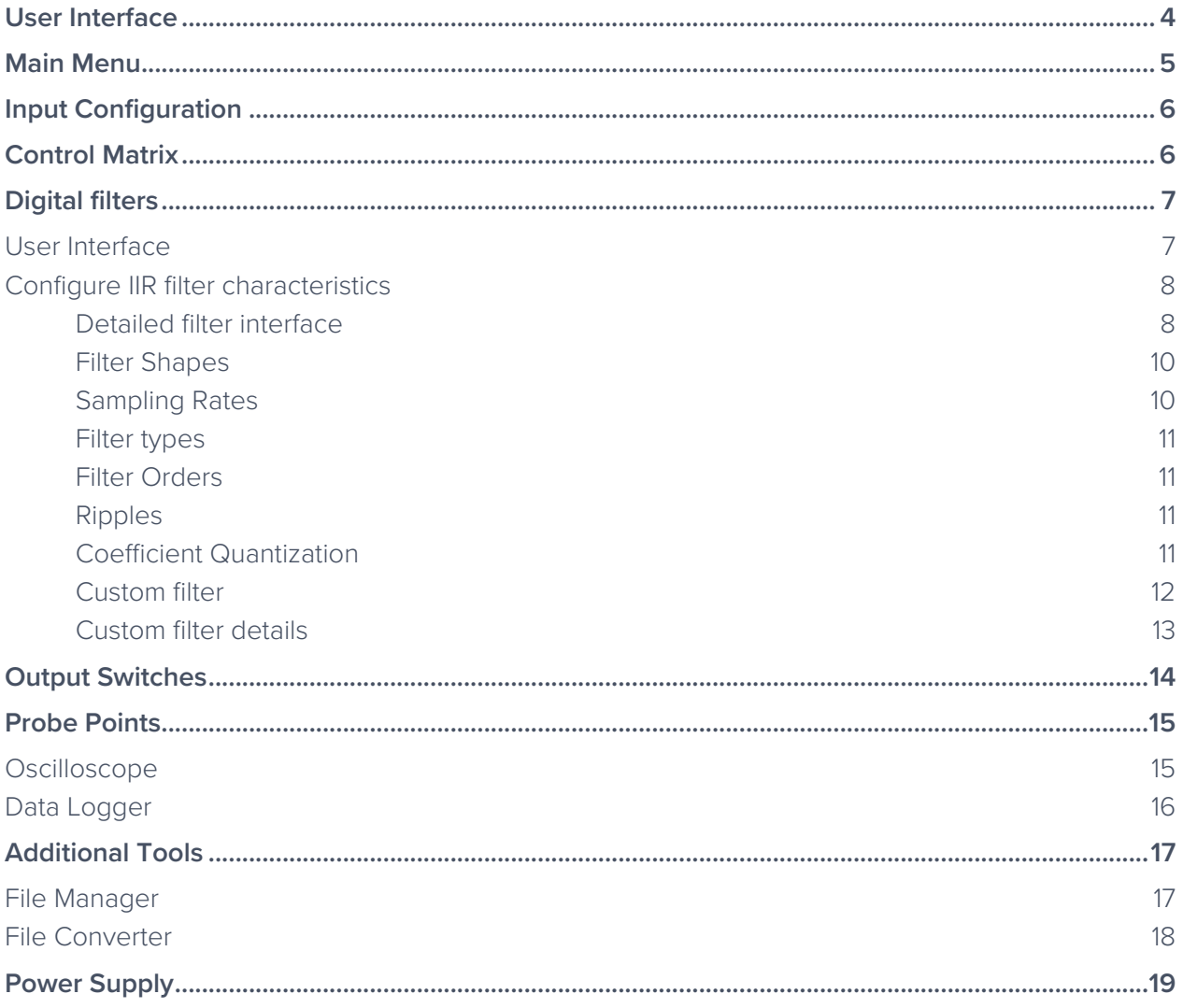

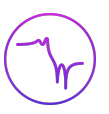

### Ensure Moku:Go is fully updated. For the latest information:

www.liquidinstruments.com

## **User Interface**

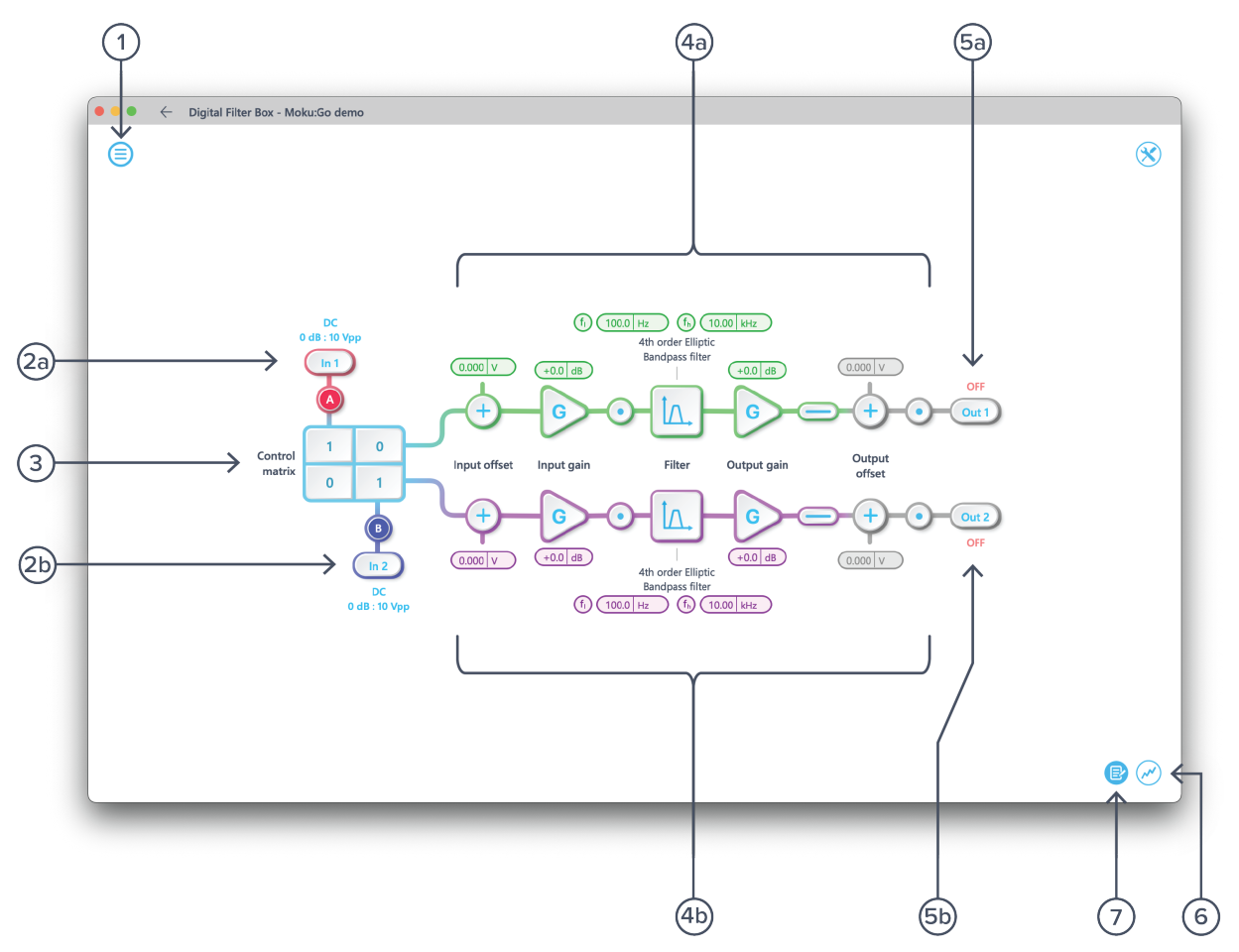

#### **ID Description**

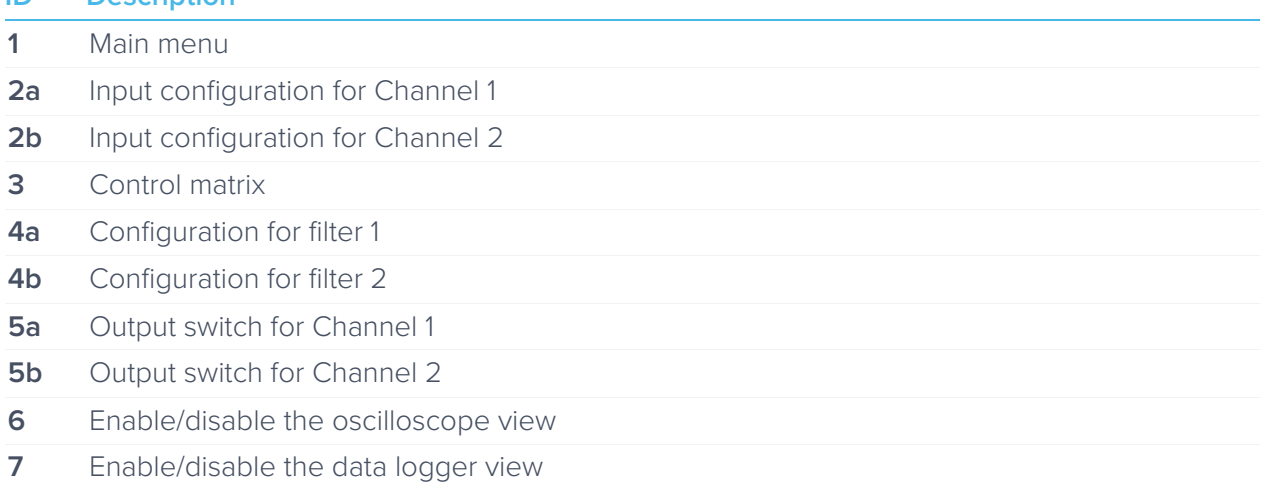

## **Main Menu**

The **main menu** can be accessed by pressing the  $\textcircled{=}$  icon on the top-left corner.

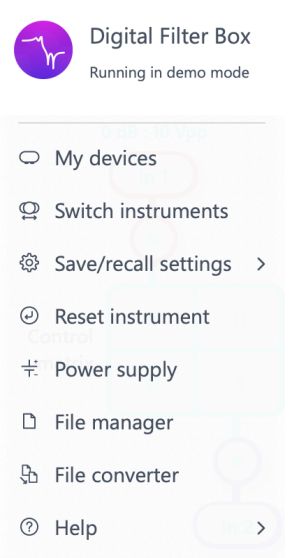

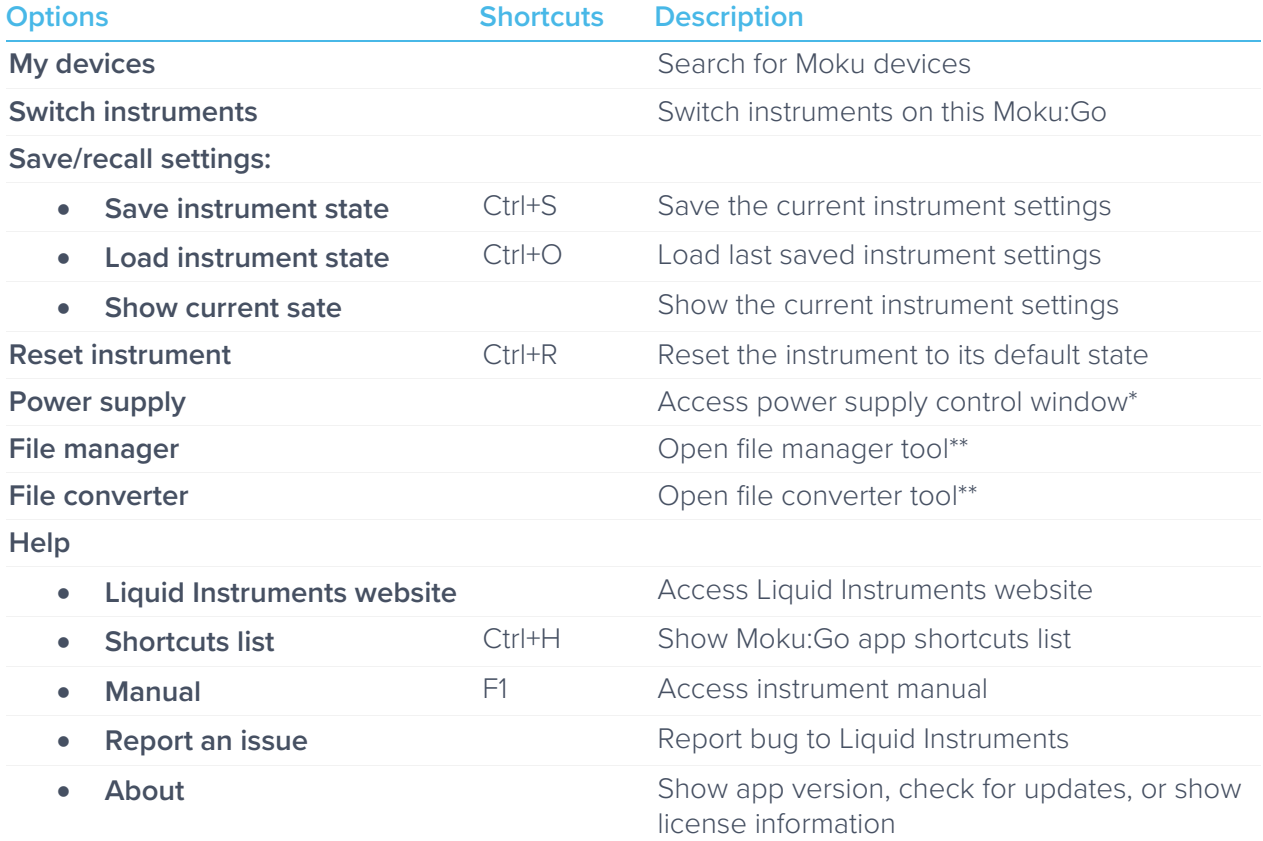

\*Power supply is available on Moku:Go M1 and M2 models. Detailed information about power supply can be found in Moku:Go's power supply manual.

\*\*Detailed information about the file manager and file converter can be found toward the end of this user manual.

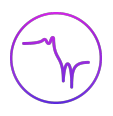

# **Input Configuration**

The input configuration can be accessed by clicking the  $\binom{ln 1}{n}$  or  $\binom{ln 2}{n}$  icon, allowing you to adjust the coupling and input attenuation (and therefore voltage range) for each input channel.

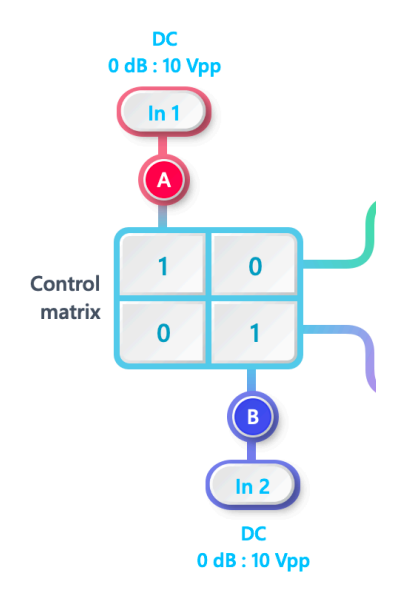

Details about the probe points can be found in the **Probe Points** section.

## **Control Matrix**

The control matrix combines, rescales, and redistributes the input signal to the two independent filters. The output vector is the product of the control matrix multiplied by the input vector.

$$
\begin{bmatrix}Path1\\Path2 \end{bmatrix}=\begin{bmatrix} a & b \\ c & d \end{bmatrix}\times \begin{bmatrix} In1\\ In2 \end{bmatrix}
$$

where

$$
Path1 = a \times In1 + b \times In2
$$

$$
Path2 = c \times In1 + d \times In2
$$

For example, a control matrix of  $\begin{bmatrix} 1 & 1 \\ 0 & 2 \end{bmatrix}$  $\begin{bmatrix} 1 & 1 \\ 0 & 2 \end{bmatrix}$  equally combines the **Input 1** and Input 2 to the top *Path1* (filter 1), multiples Input 2 by a factor of two, and then sends it to the bottom *Path2* (filter 2).

The value of each element in the control matrix can be set between -20 to +20 with 0.1 increments when the absolute value is less than 10, or 1 increment when the absolute value is between 10 and 20. Click the element to adjust the value.

# **Digital Filters**

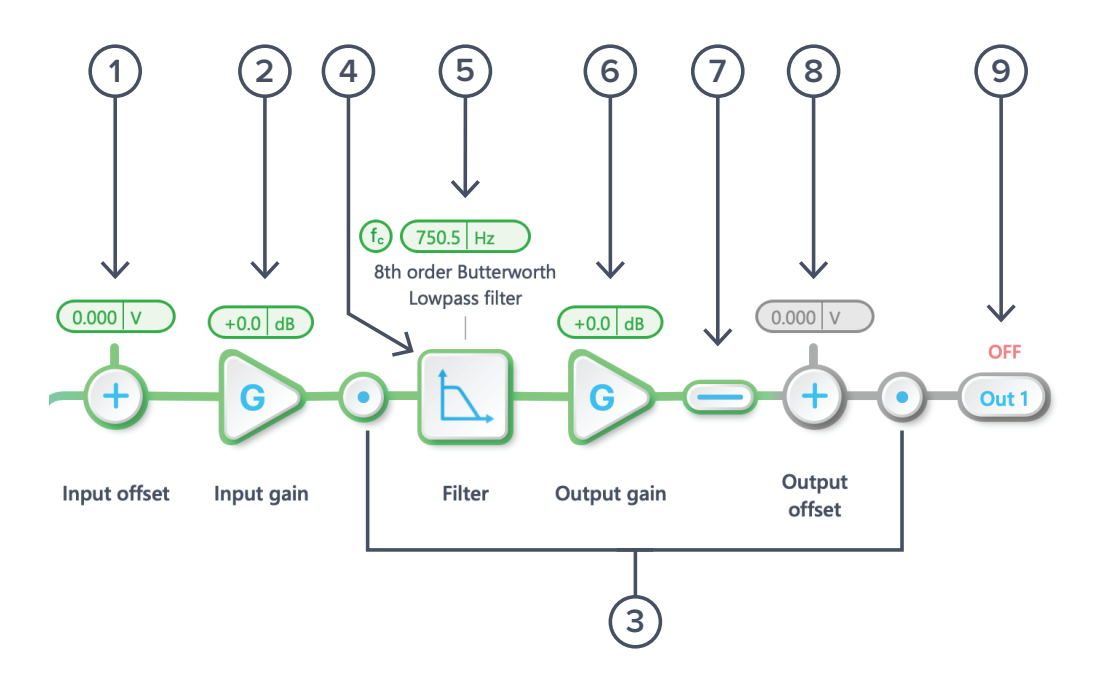

The two independent, real-time configurable digital IIR filter paths follow the control matrix in the block diagram, represented in green and purple for filters 1 and 2, respectively.

### User Interface

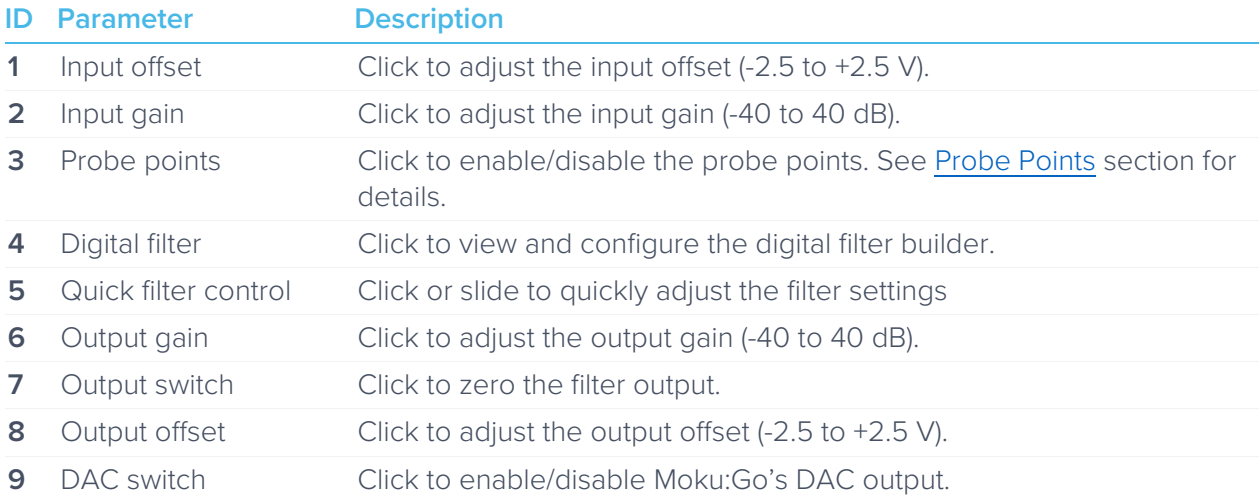

### Configure IIR filter characteristics

### **Detailed filter interface**

Click the  $\Box$  icon to open the full filter view.

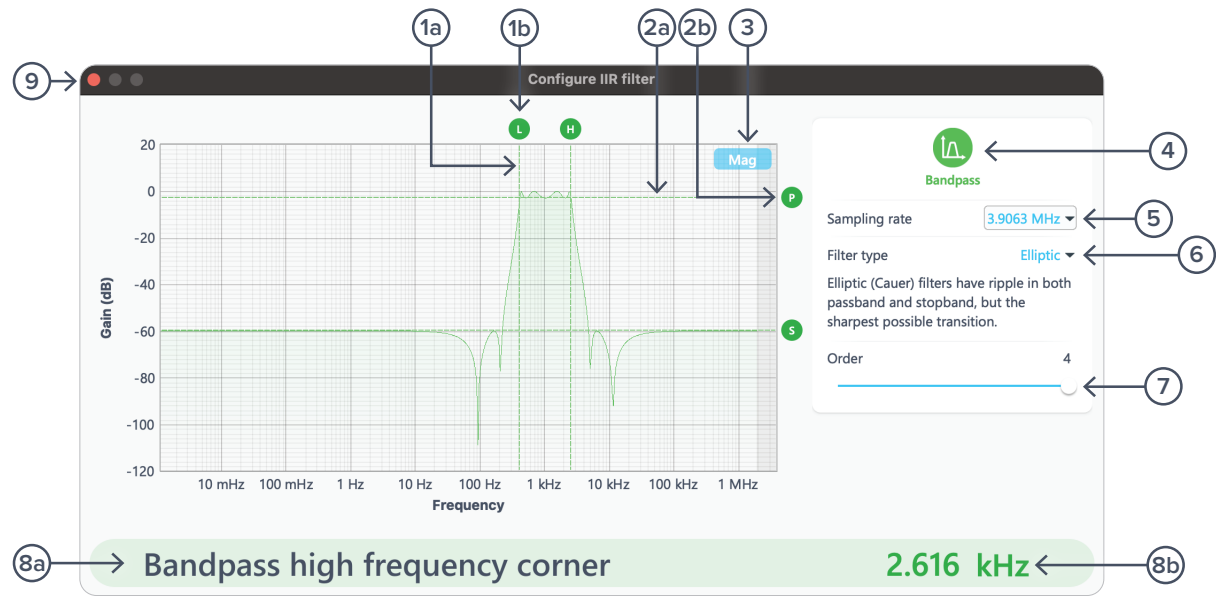

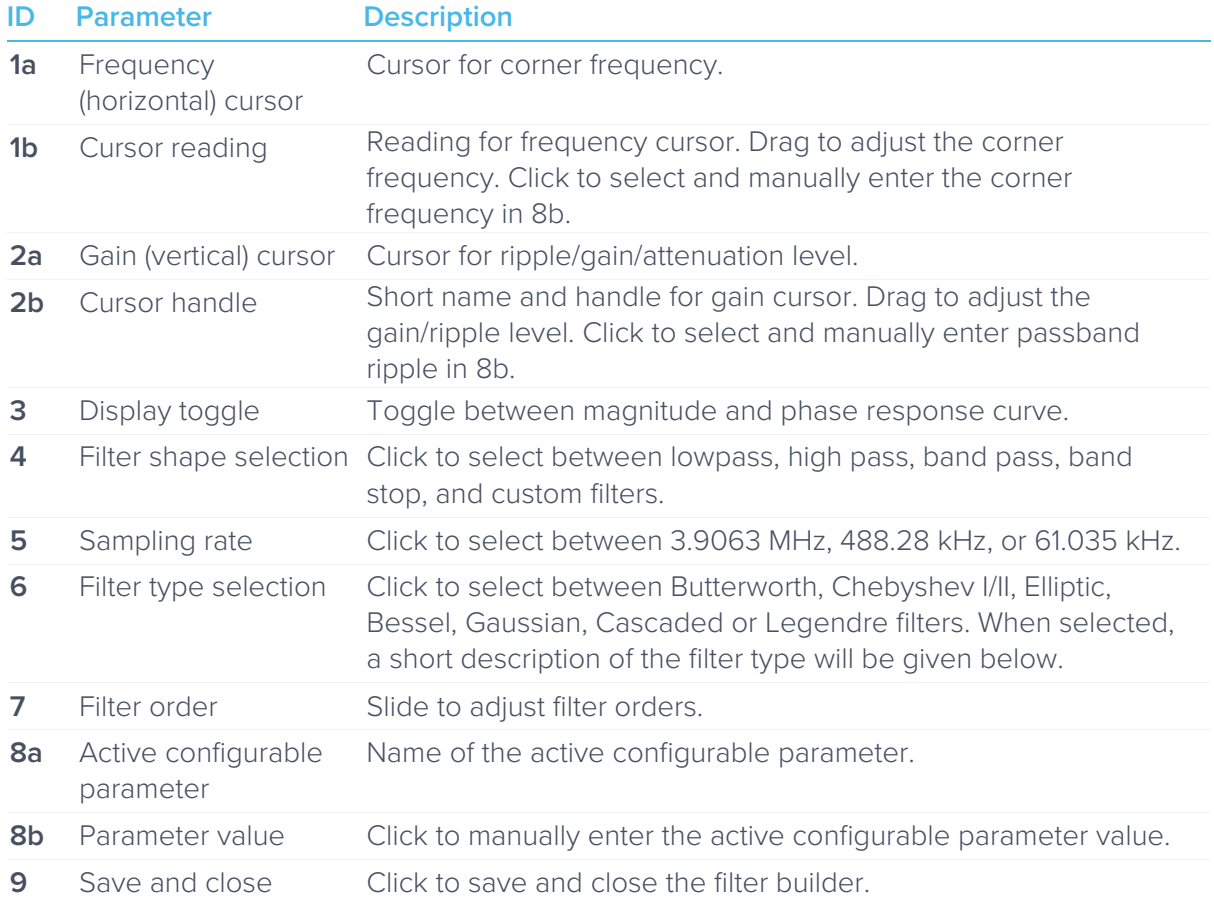

#### **Filter Shapes**

The shape of the filter can be selected by clicking the  $\overline{4}$  button (on page 7). There are four predefined filter shapes and a fully customizable filter option.

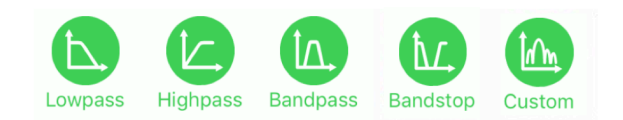

#### **Sampling Rates**

Users can select between 3.9063 MHz, 488.28 kHz, or 61.035 kHz of output sampling rate based on the desired corner frequencies. The following table summarizes the lower and upper bounds for each shape of pre-defined filters with different sampling rates:

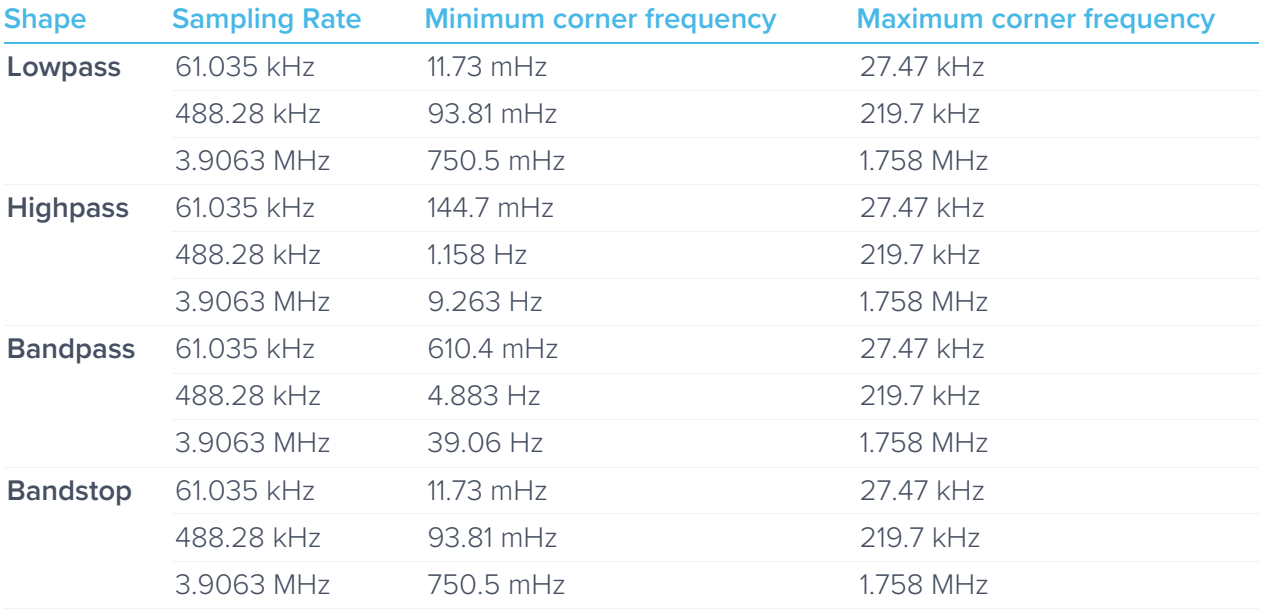

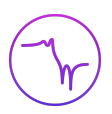

### **Filter types**

The type of filter can be selected by pressing the 6 button (on Page 9). There are seven predefined filter types with user-selectable filter orders from 2 up to 8, depending on the filter shapes.

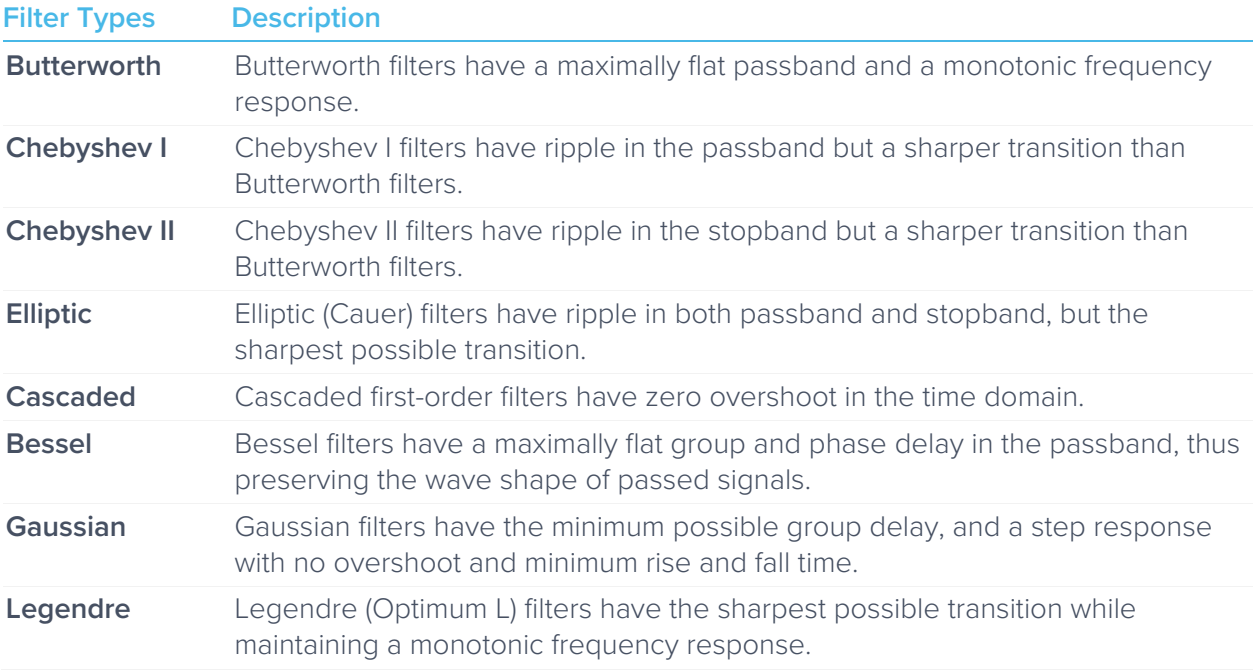

#### **Filter Orders**

For single sided filters, the order of the filter can be set to 2, 4, 6, or 8. For double sided filters, the order of the filter can be 2 or 4.

#### **Ripples**

Chebyshev I, II, and Elliptic filters have ripples on either passband, stopband or both. The following table summarize the adjustable range for the passband and stopband ripples for these filter types.

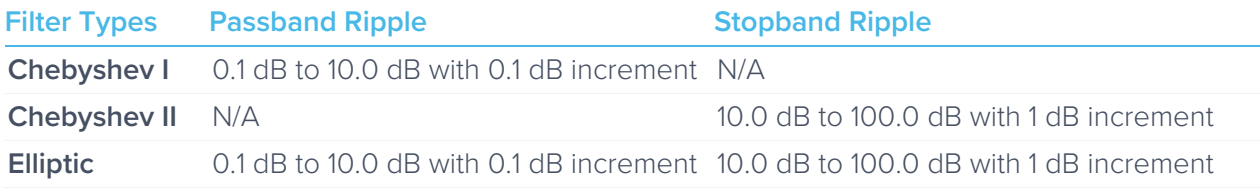

### **Coefficient Quantization**

Due to the limited precision with which a coefficient can be digitally represented, quantization error is pronounced at certain IIR filter settings. A red coefficient quantization warning may appear on the

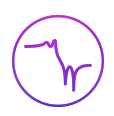

bottom of the response plot and a red trace in the transfer function showing the closest achievable filter response to the ideal value in green.

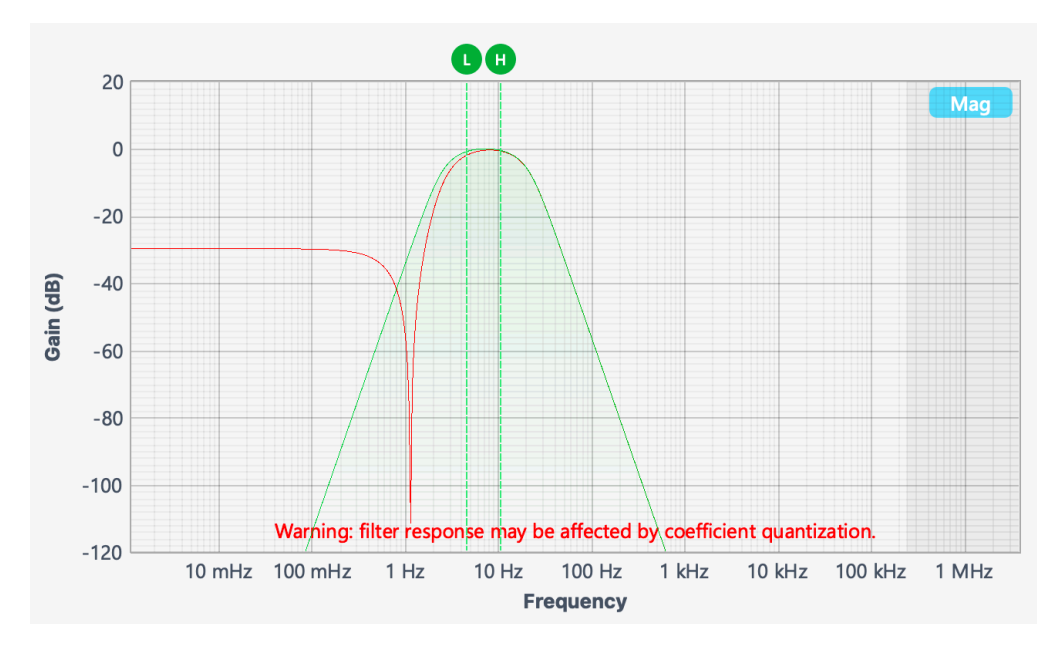

### **Custom filter**

Additionally, a custom filter type allows for their filter coefficients to be uploaded from the clipboard or a local file. Click the icon to  $\bigcap$  explanation of the coefficients and file format.

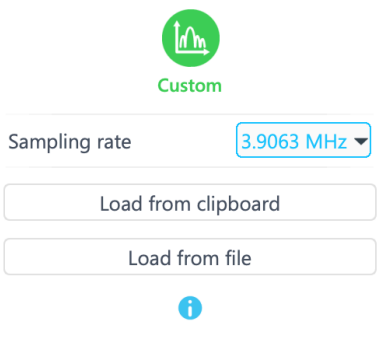

#### **Custom filter details**

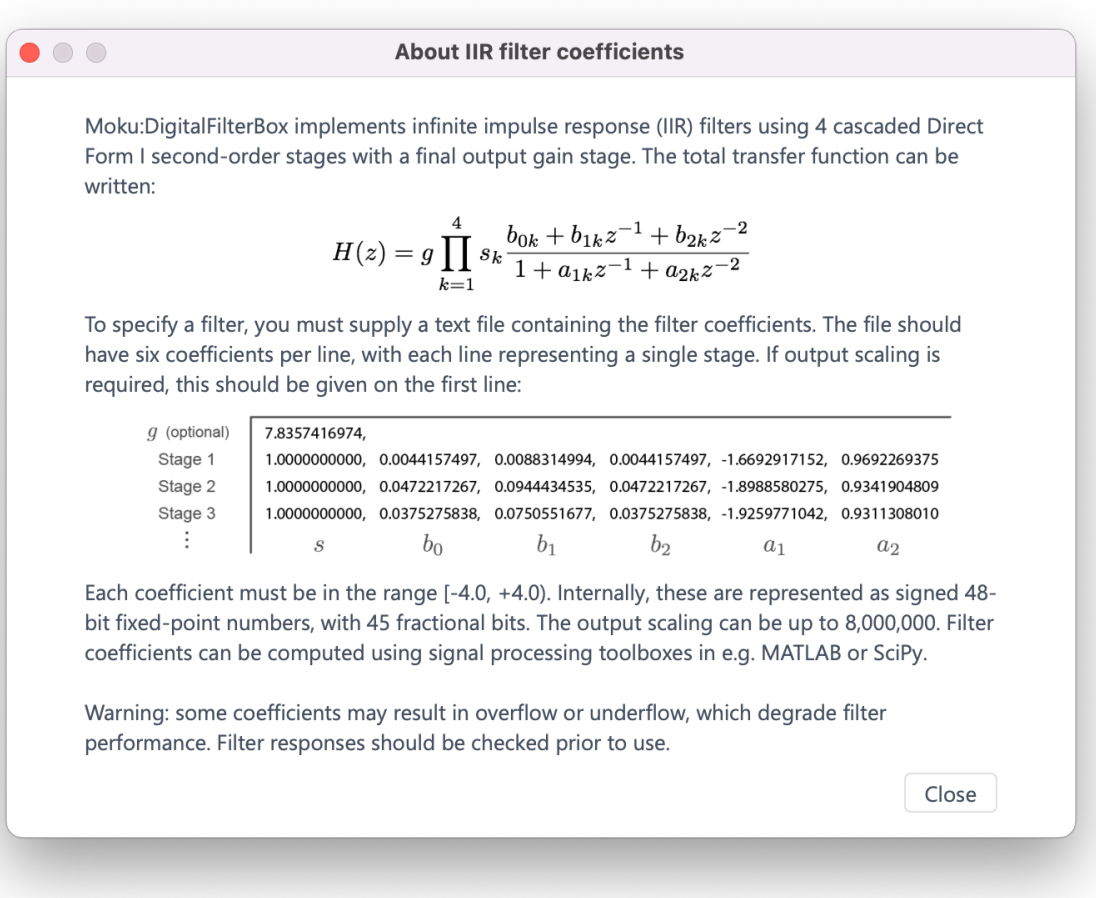

Each coefficient must be in the range [-4.0,+4.0). Internally, these are represented as signed 48-bit fixed-point numbers, with 45 fractional bits. The output scaling can be up to 8,000,000. Filter coefficients can be computed using signal processing toolboxes in e.g. MATLAB or SciPy.

Some coefficients may result in overflow or underflow, which degrade filter performance. Filter responses should be checked prior to use.

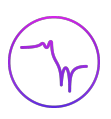

# **Output Switches**

Switches can be used to connect or disconnect the output signal. When a switch is in open state, the output signal will be Output offset voltage.

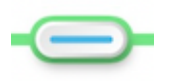

Closed/Enable

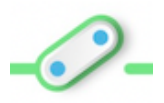

Open/Disable

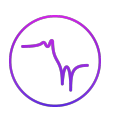

# **Probe Points**

Moku:Go's Digital Filter Box has an integrated oscilloscope that can be used to probe the signal at the input, pre-filter, and output stages. The probe points can be added by Clicking the  $i\mathbf{\odot}$ .

### **Oscilloscope**

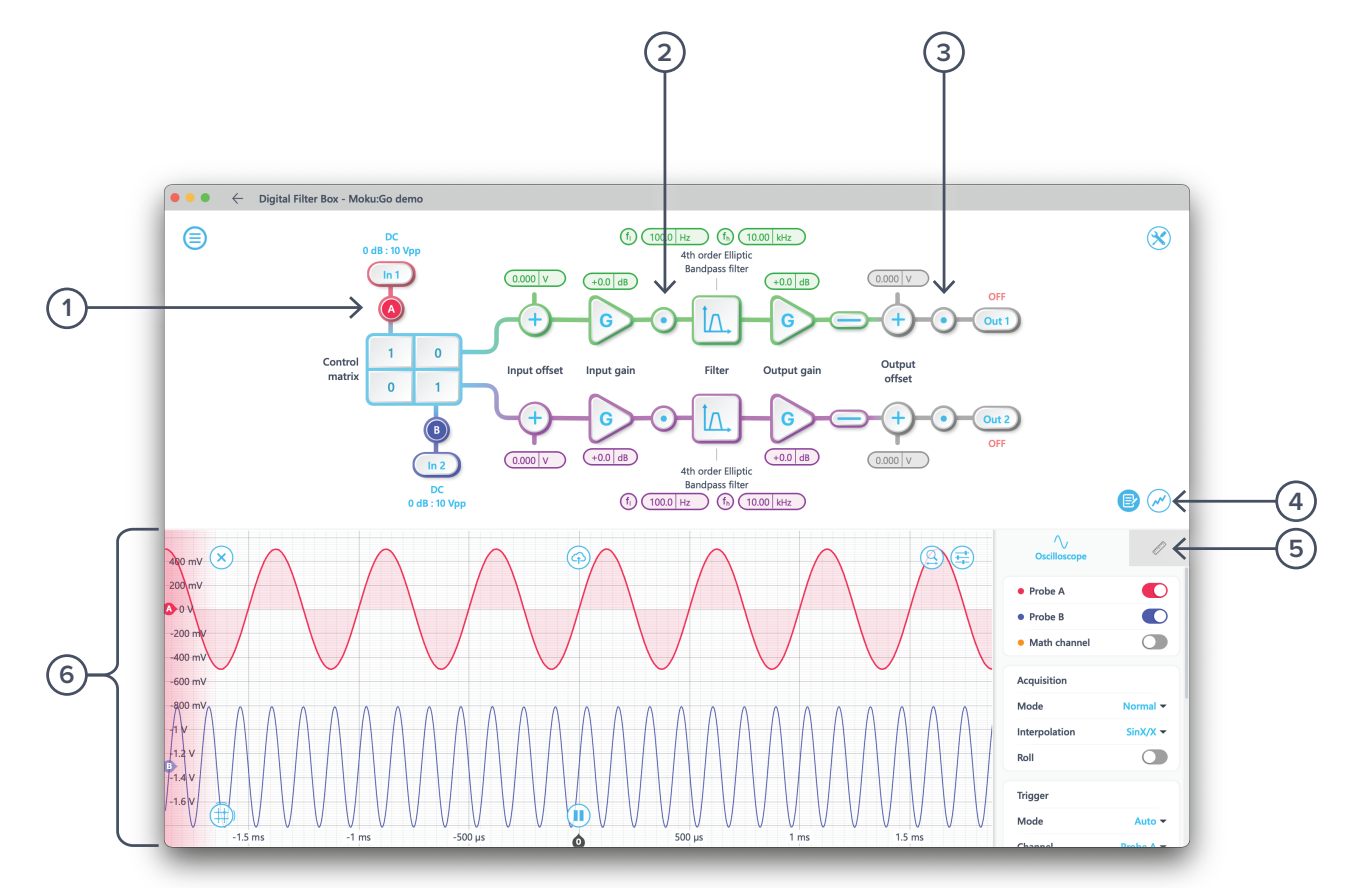

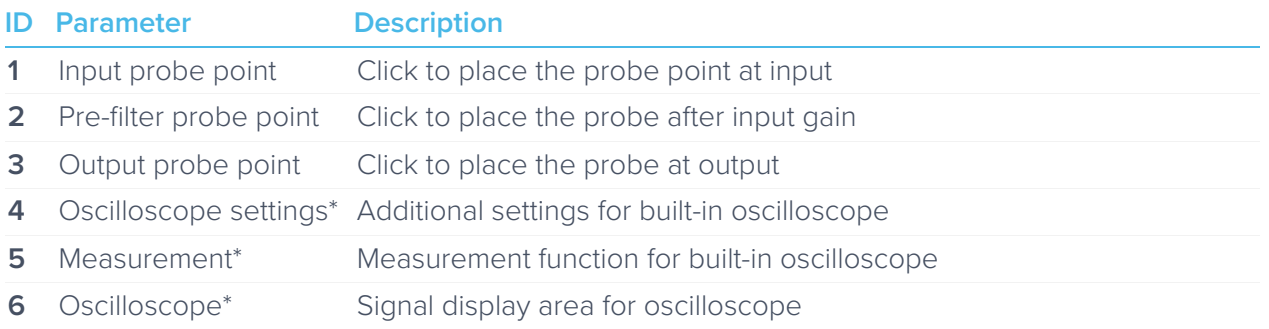

\*Detailed instructions for the oscilloscope instrument can be found in Moku:Go's Oscilloscope manual.

### Data Logger

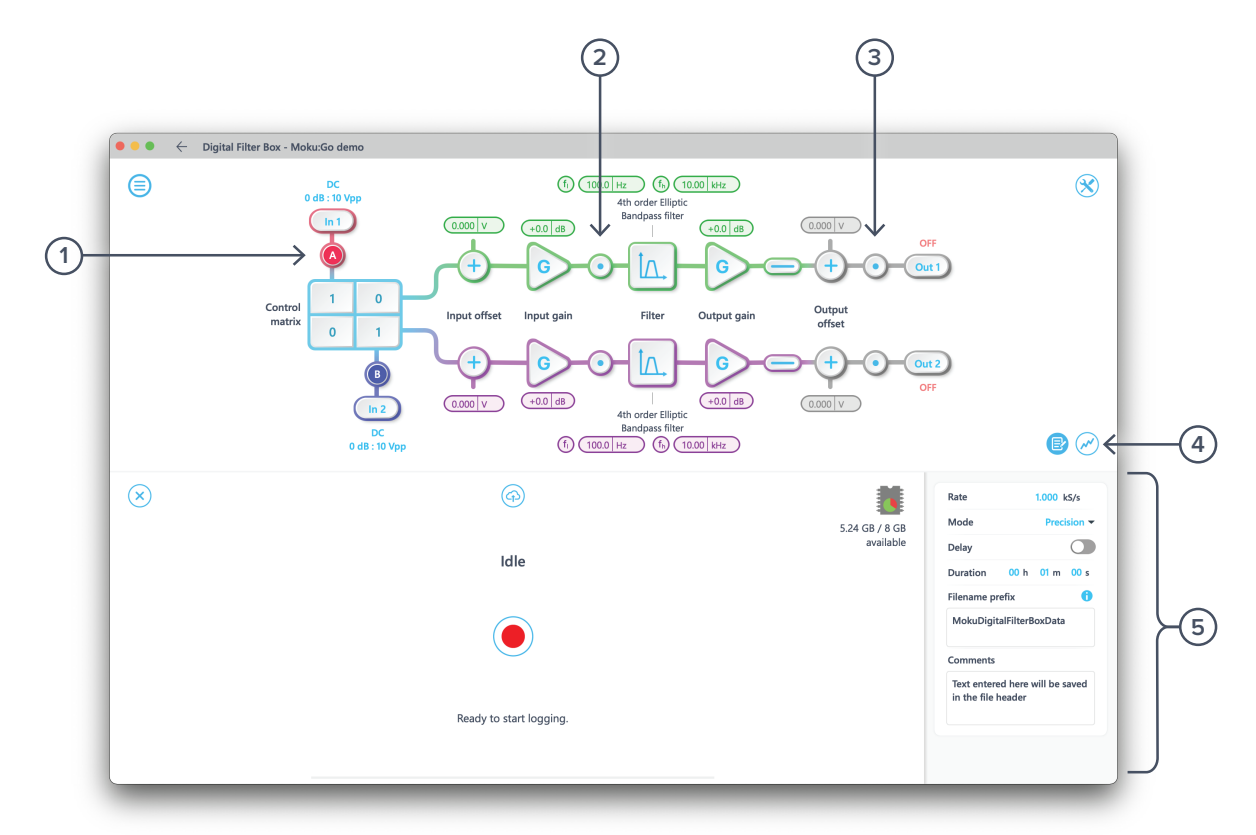

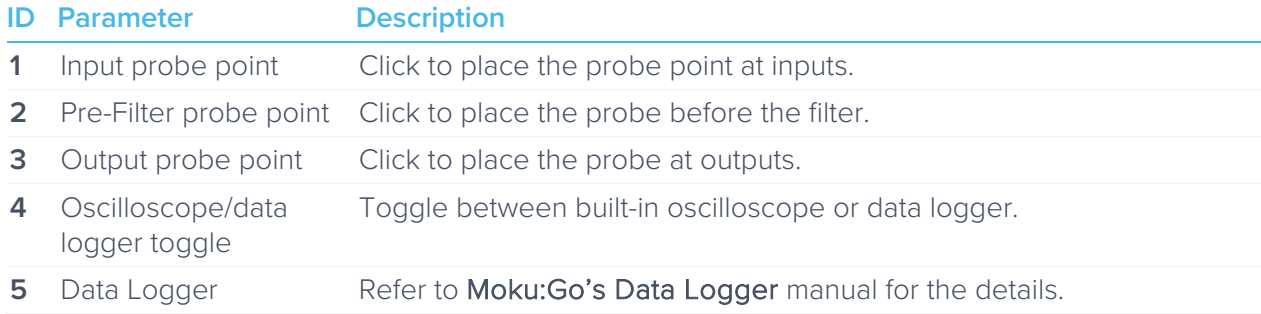

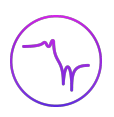

# **Additional Tools**

Moku:Go's app has two built-in file management tools: file manager and file converter. The file manager allows users to download the saved data from Moku:Go to a local computer, with optional file format conversion. The file converter converts the Moku:Go's binary (.li) format on the local computer to either .csv, .mat, or .npy format.

### File Manager

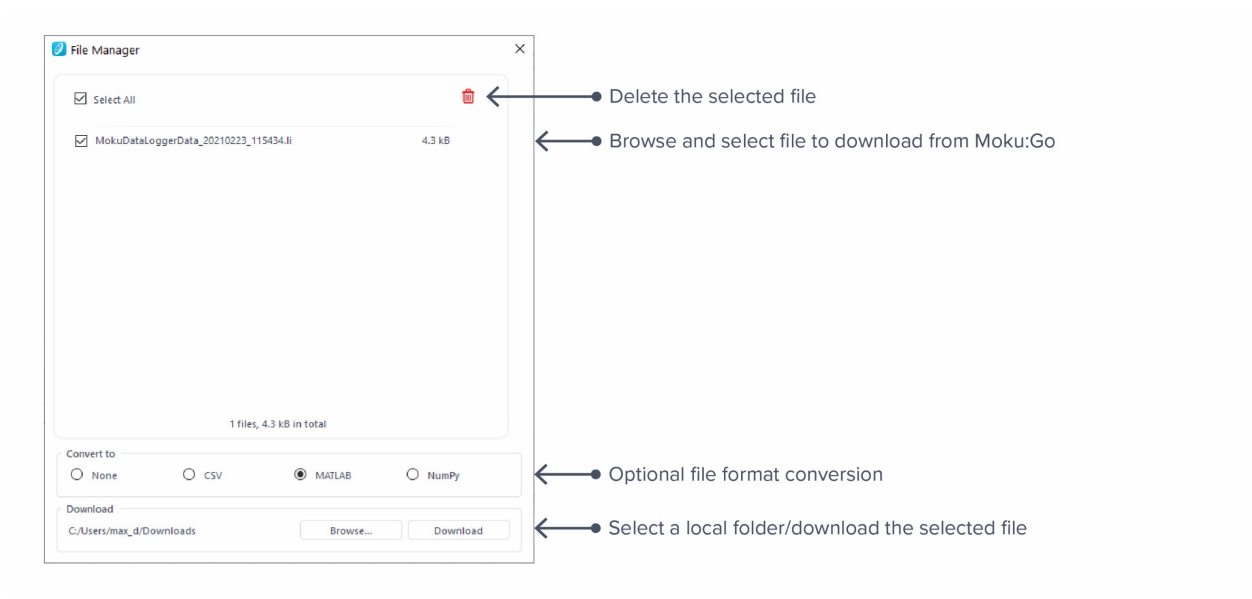

Once a file is transferred to the local computer, a  $\blacksquare$  icon shows up next to the file.

### File Converter

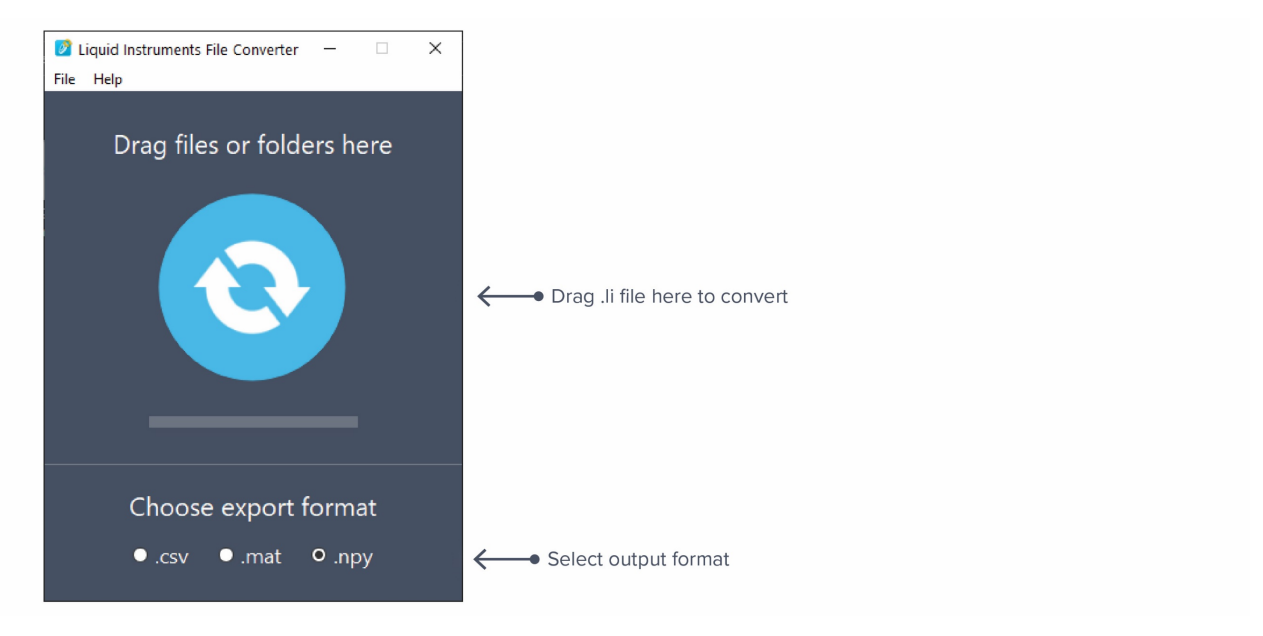

The converted file is saved in the same folder as the original file.

Liquid Instruments File Converter has the following menu options:

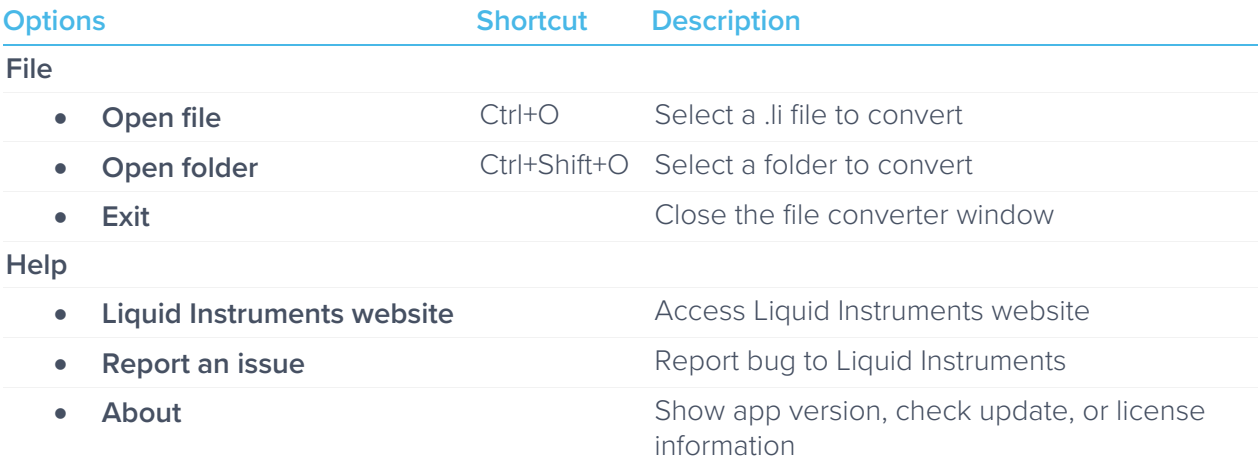

# **Power Supply**

Moku:Go's power supply is available on M1 and M2 models. M1 features a 2-channel power supply, while M2 features a 4-channel power supply. The power supply control window can be accessed in all instruments under the main menu.

The power supply operates in two modes: constant voltage (CV) or constant current (CC) mode. For each channel, the user can set a current and voltage limit for the output. Once a load is connected, the power supply operates either at the set current or set voltage, whichever comes first. If the power supply is voltage limited, it operates in the CV mode. If the power supply is current limited, it operates in the CC mode.

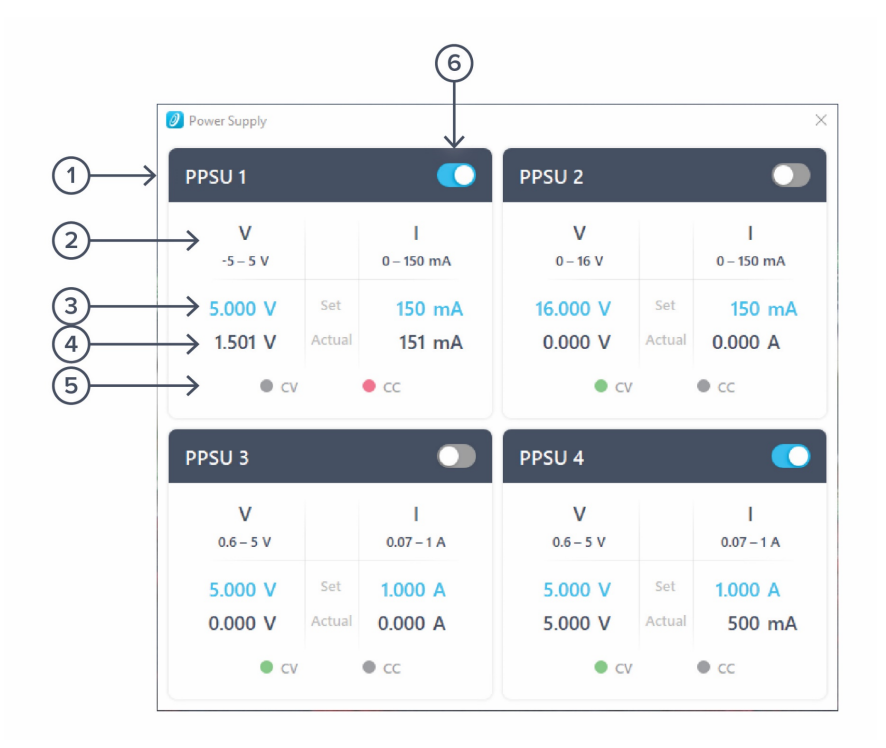

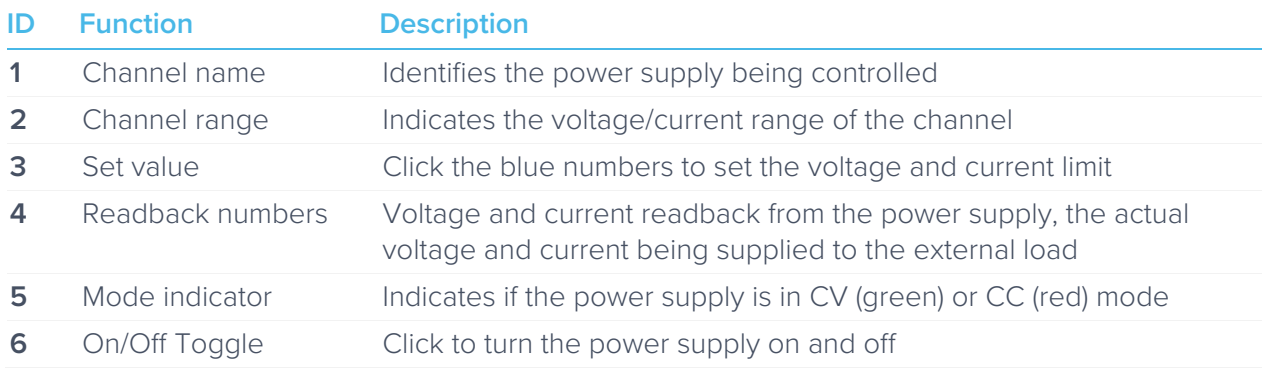

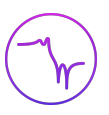

Ensure Moku:Go is fully updated. For the latest information:

www.liquidinstruments.com